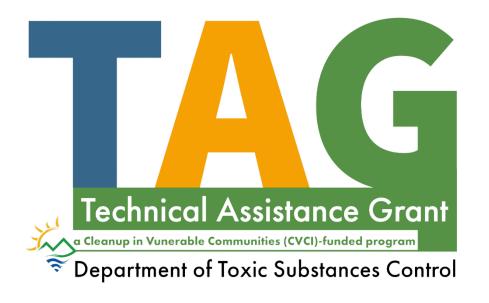

#### Fluxx User Guide

DTSC's Application Portal for the Technical Assistance Grant

#### Reminders

- 1. How to Create an Account
- 2. How to Start an Application
- 3. How to Continue a Saved Application
- 4. How to Add Users to an Applications
- 5. How to Apply: Eligibility
- 6. How to Apply: Advanced Pay
- 7. How to Apply: Project Budget
- 8. How to Apply: Project Description
- 9. How to Apply: Signatures and Attestation
- 10. How to Submit an Application

#### **REMINDERS**

- The Application Portal does not auto-save. **Save** your work often.
- If a field or the webpage is non-responsive while completing the application, try clicking **Save and Continue** to refresh.

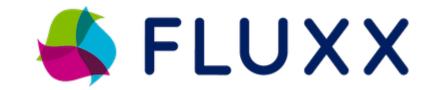

- Chrome is the preferred browser for Fluxx.
- For any other issues or questions, contact <a href="mailto:DTSC\_TAGFluxx@dtsc.ca.gov">DTSC\_TAGFluxx@dtsc.ca.gov</a>

#### REMINDERS

Additional users can be added and given access to the application in the *Application Contacts* section. Note that only one user can edit the application at a time. Click here to jump to instructions about how to add additional users.

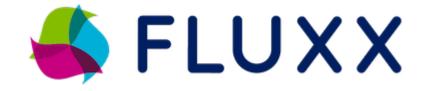

- Save and close if you would like to save your responses and resume your application at a later time.
- Changes can not be made after submitting an application. Please review carefully before signing and submitting.

#### 1. How to Create an Account

1A. Visit dtsc.fluxx.io

to access DTSC's Application Portal.

1B. Click Create an account now to create a new account.

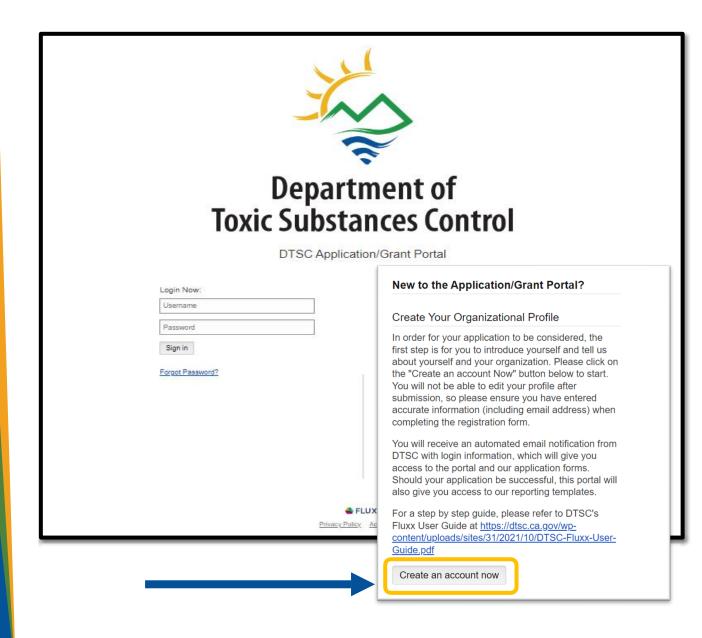

#### 1. How to Create an Account (cont.)

1C. Enter basic information about you and your organization.

1D. Click Submit Request to submit your request.

Reminder: If multiple users will be contributing to a single application, a representative of the organization that will receive funding (Grantee) should register first and start an application.

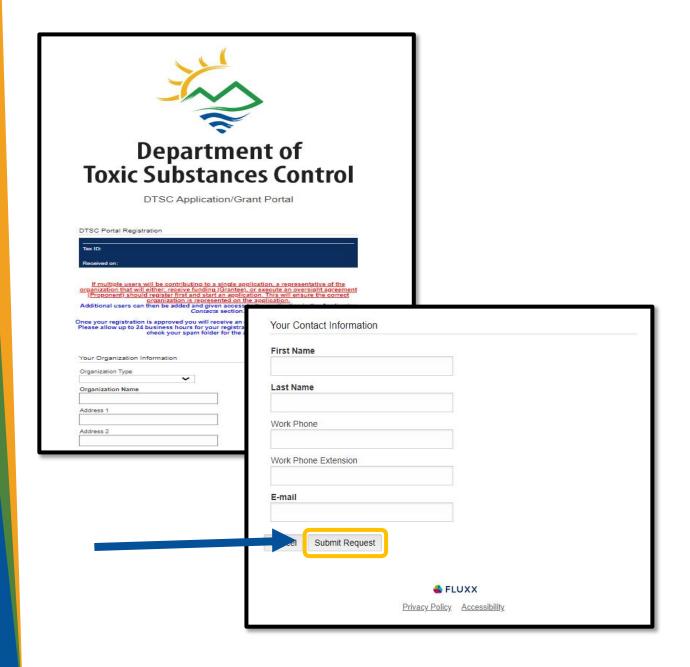

#### 1. How to Create an Account (cont.)

1E. Once approved, you will receive an email with an assigned username and a link to set up a password.

 Please note approval may take 1-2 business days DTSC Grants Management Portal <do-not-reply.grants07-us-east-1@fluxx.io>

Reply-To: ApplicationPortal@dtsc.ca.gov
To:

Dear Test User

Your registration has been approved!

You have been assigned the user name: Test\_User

Please use the link below to setup your password:
https://dtsc.fluxx.io/token/66a50e672c34dfa28a102b6aa266e6ab63c572c06037256be1

Thank you

Note: Be sure to check your spam folder!

## 2. How to Start an Application

2A. Enter your login information to access the Portal.

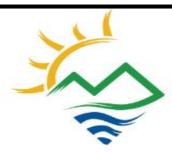

#### Department of Toxic Substances Control

DTSC Application/Grant Portal

| Test_User        |  |
|------------------|--|
| *****            |  |
| Sign in          |  |
| ForgAt Password? |  |
|                  |  |

#### New to the Application/Grant Portal?

#### Create Your Organizational Profile

In order for your application to be considered, the first step is for you to introduce yourself and tell us about yourself and your organization. Please click on the "Create an account Now" button below to start. You will not be able to edit your profile after submission, so please ensure you have entered accurate information (including email address) when completing the registration form.

You will receive an automated email notification from DTSC with login information, which will give you access to the portal and our application forms. Should your application be successful, this portal will also give you access to our reporting templates.

For a step by step guide, please refer to DTSC's Fluxx User Guide at https://dtsc.ca.gov/wp-content/uploads/sites/31/2021/10/DTSC-Fluxx-User-Guide.pdf

Create an account now

## 2. How to Start an Application (cont.)

2B. Navigate the Portal using the menu bar on the left-hand side.

2C. To start an application, click on the Submit an Application card.

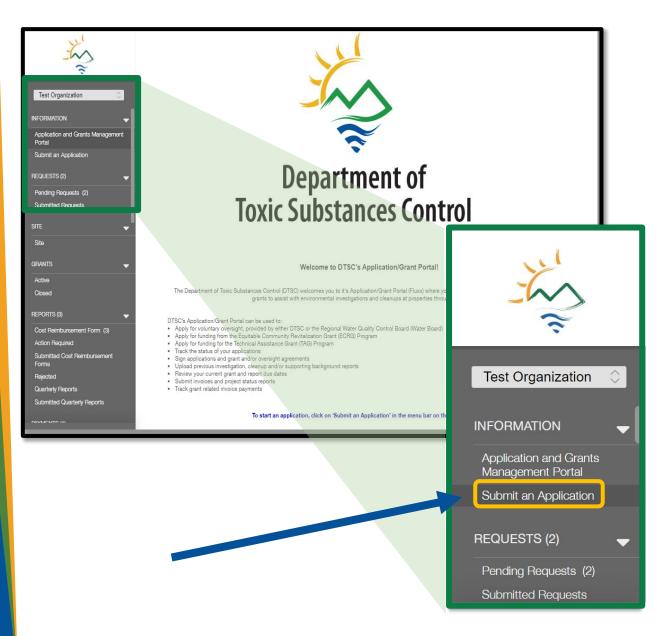

# 2. How to Start an Application (cont.)

2D. Scroll to "Technical Assistance Grant" section and use the green button to start a new application.

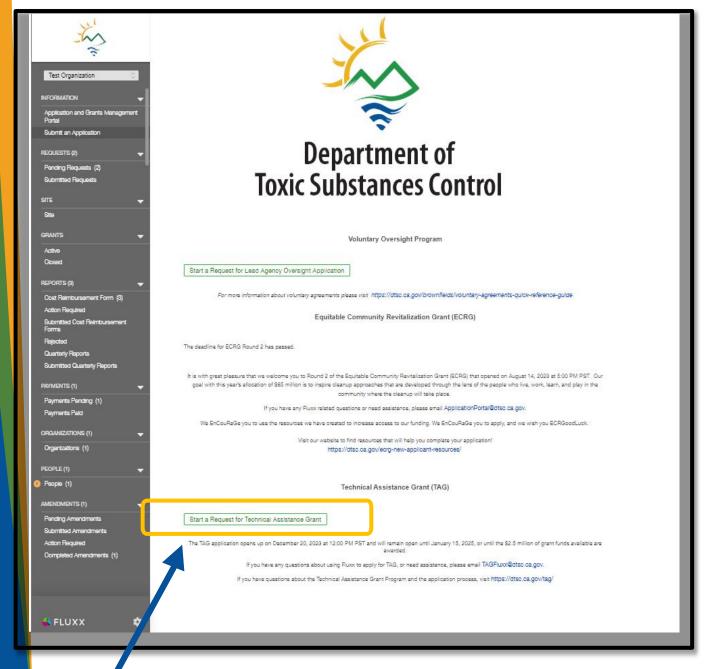

## 2. How to Start an Application (cont.)

2E. A new application will open in edit-mode, and you can begin the application.

- Save allows you to save your work and continue entering information.
- Save and Close will save your work and close the current application.
- Cancel will only exit editmode.

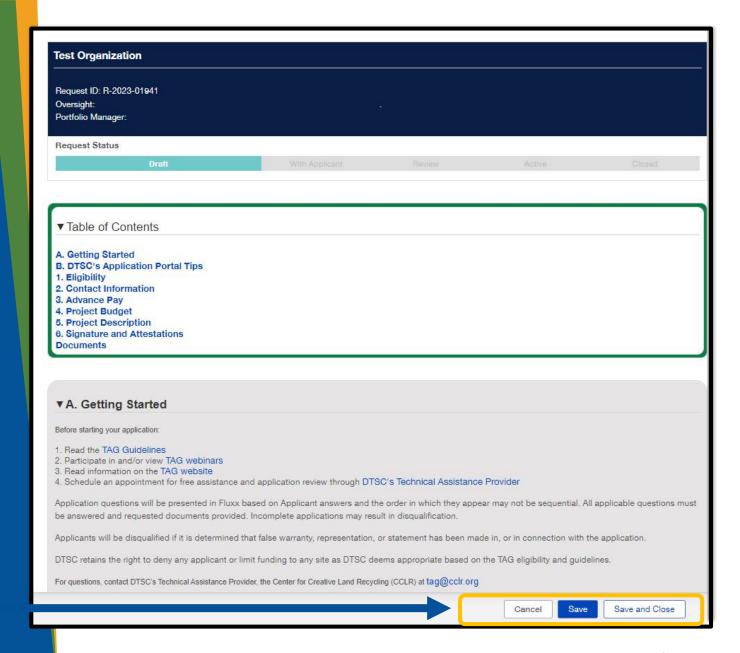

# 3. How to Continue a Saved Application

3A. Navigate to the menu bar located on the left-hand side.

3B. Under Requests, select the Pending Requests card.

3C. Select your application and click edit.

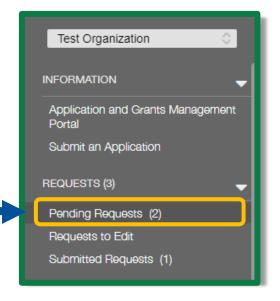

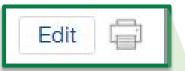

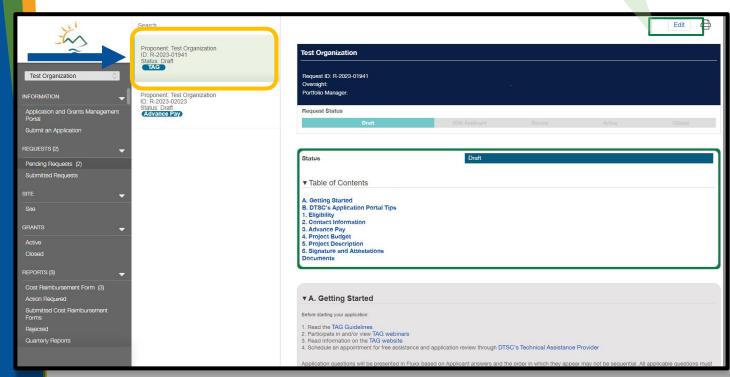

### 4. How to Add Users to an Application

4A. While in edit-mode, additional users that may contribute to the application can be linked in the Contact Information section by clicking Add New near the appropriate contact type.

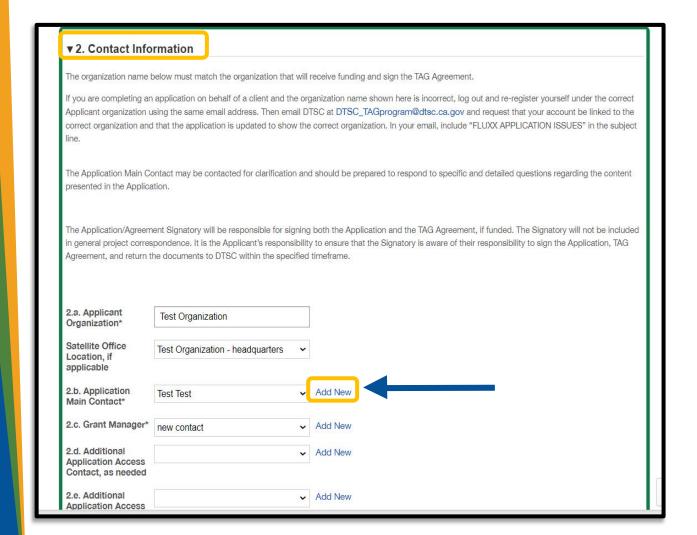

# 4. How to Add Users to an Application (cont.)

4B. After clicking Add New, a new window will open.

 You will need to enter the contact's first name, last name, title, and email address so they can create their own account.

4C. Click Save to close the window and record the information.

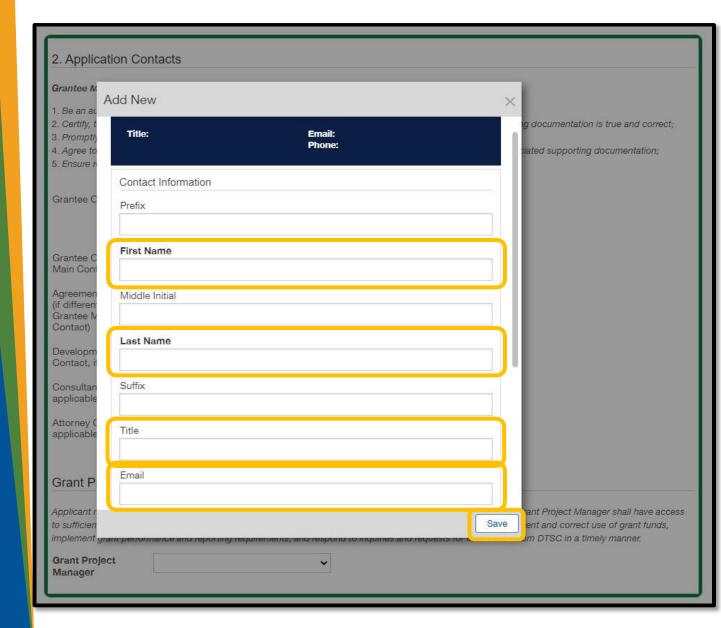

# 4. How to Add Users to an Application (cont.)

4D. Once the record has been saved, instruct your contact to visit dtsc.fluxx.io and use the Reset or Create Password link to activate their account.

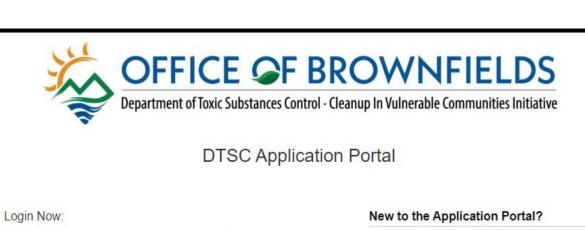

FLUXX

Privacy Policy Accessibility

Username

Password

Sign in

Reset or create password

#### You will receive an automated email notification from DTSC with login information, which will give you access to the portal and our application forms. Should your application be successful, this portal will also give you access to our reporting templates. Create an account now

In order for your application to be considered, the first

step is for you to introduce yourself and tell us about

yourself and your organization. Please click on the

"Create an account Now" button below to start. You will not be able to edit your profile after submission,

so please ensure you have entered accurate

information (including email address) when

completing the registration form.

Create Your Organizational Profile

# 4. How to Add Users to an Application (cont.)

4E. The contact will be prompted to enter their email address and click Submit.

4F. The contact will receive an email with a link to reset their password. Once completed, the user will have access to the Portal.

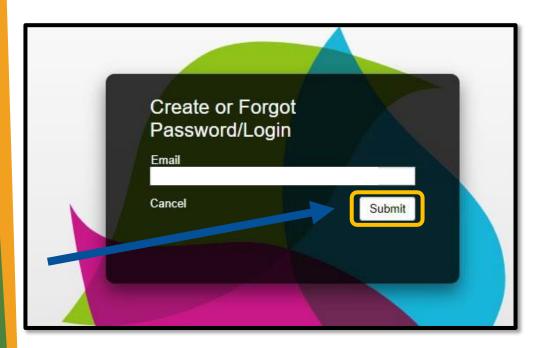

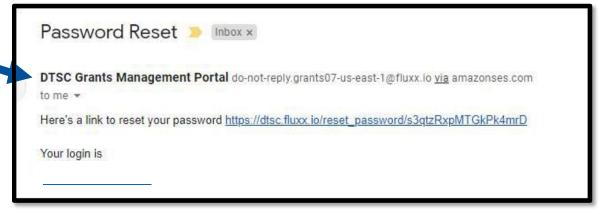

#### 5. How to apply: Eligibility

5A. Enter information as prompted. To upload *Letter* of Intent, Response from DTSC re: Letter of Intent, Proof of 501(c)(3) Status, and supporting documents by clicking the + located on the right side. Note: Letter of Intent process will take 15 days+

5B. A smaller pop-up will appear; click add files, select your file, then click start upload.

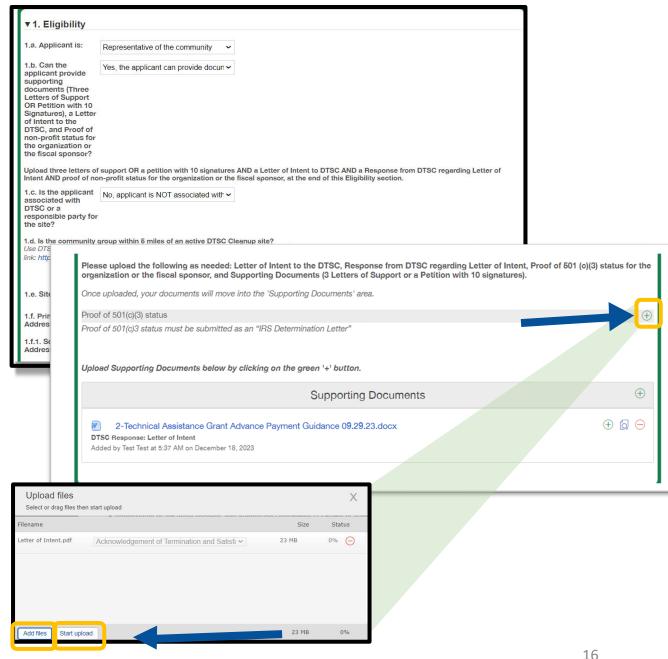

## 6. How to apply: Advanced Pay

6A. In the drop down box, select yes or no. If no, move to the next section. If yes, you will be prompted to click the + located on the lower right side.

6B. A smaller pop-up will appear; enter the information as prompted and click Save to create a new site record.

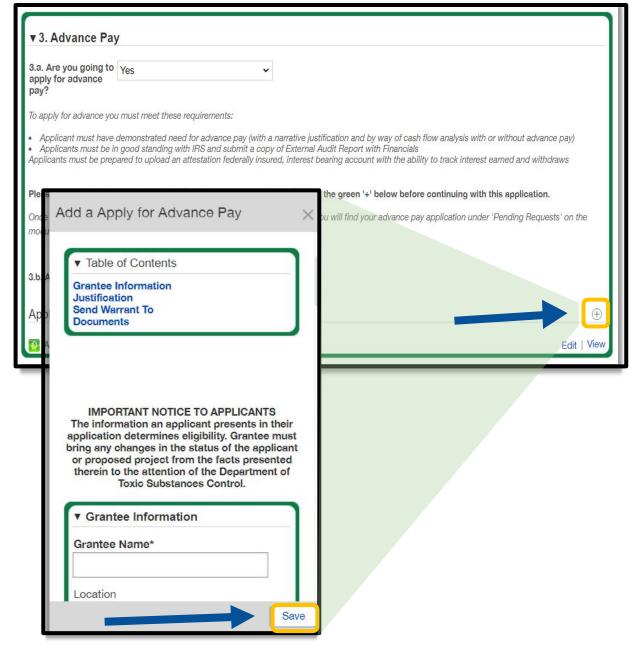

### 7. How to apply: Project Budget

7A. Click the > to expand down the Technical Advisor, Laboratory costs, Activities Conducted By Grantee, Community Engagement and Language Accessibility, and Other and enter information as prompted.

Note: Project Budget will auto populate in table below as you enter the fields and save.

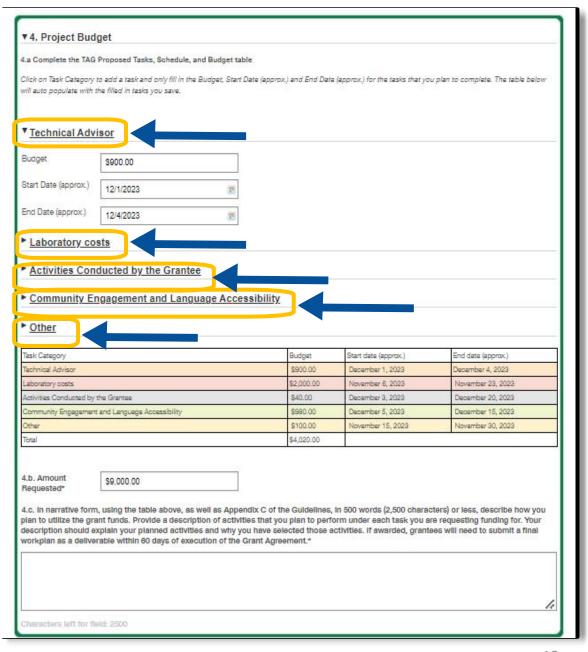

## 8. How to apply: Project Description

8A. Enter information as prompted. Add community engagement activity by clicking the + located on the right side.

8B. A smaller pop-up will appear; enter information as prompted and then click save.

Note: The information entered will populate in the table once saved.

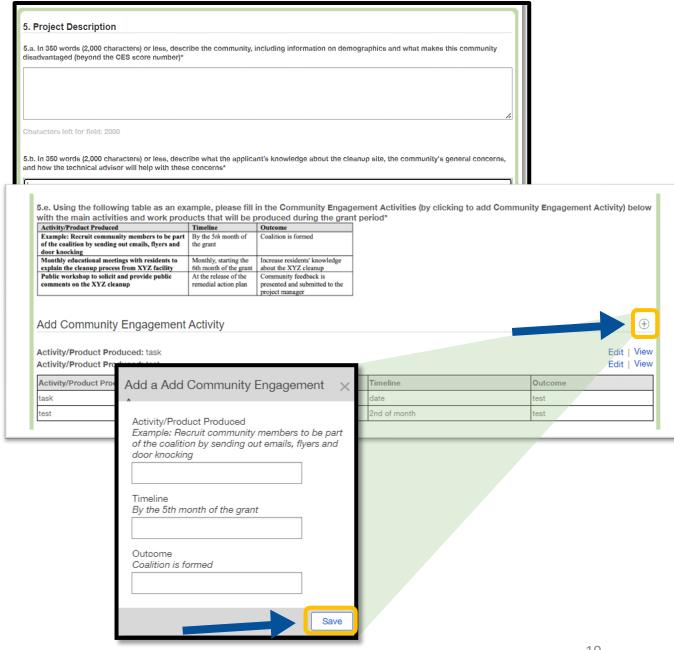

# 9. How to apply: Signature and Attestations

- 9A. Read section 6 and select checkboxes as prompted.
- 9B. Click here to download the form. Save and complete the form.
- 9C. To upload the completed form, + located on the right side. A smaller pop-up will appear; click add files, select your file, then click start upload.

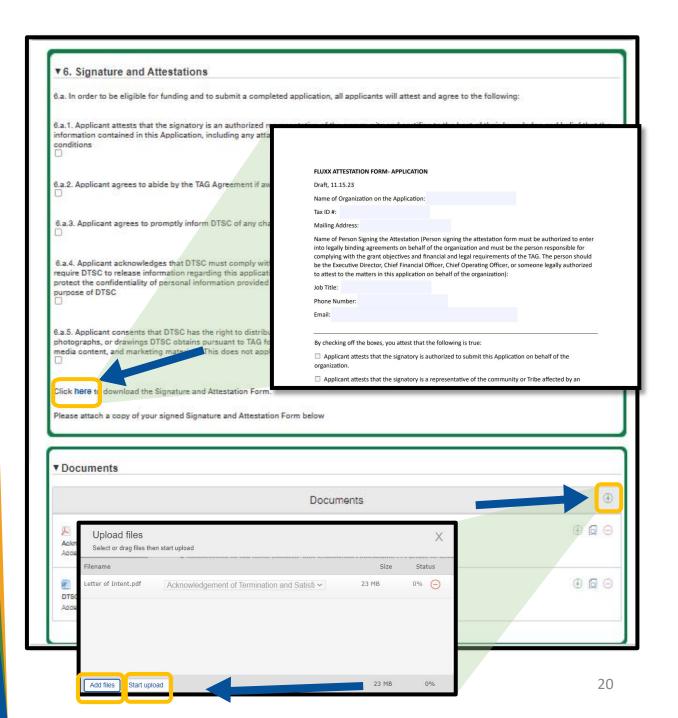

## 10. How to Submit an Application

10A. Once you have completed the application and are ready to submit, click Save and Close.

Reminder: Review your application carefully before submitting. Once submitted, you cannot make changes to it.

10B. Click Submit located at the bottom right of the screen.

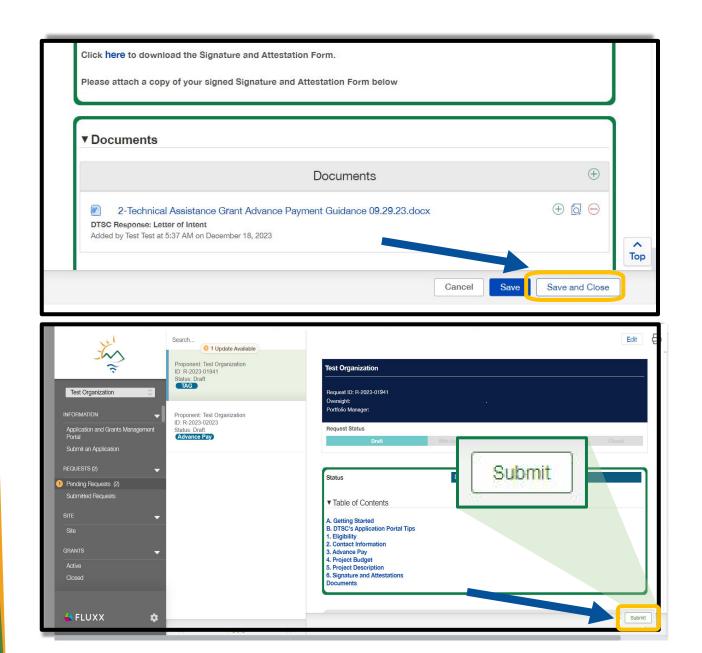